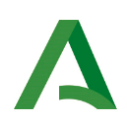

**Consejería de la Presidencia, Administración Pública e Interior** Dirección General de Estrategia Digital y Gobierno Abierto

# **Guía de la Oficina Virtual, convocatoria 2020.**

# **Procedimiento de justificación CAPI**

**Actualizado: 12 de marzo de 2021**

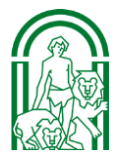

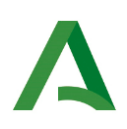

### **REQUISITOS PREVIOS PARA ACCEDER A LA OFICINA VIRTUAL**

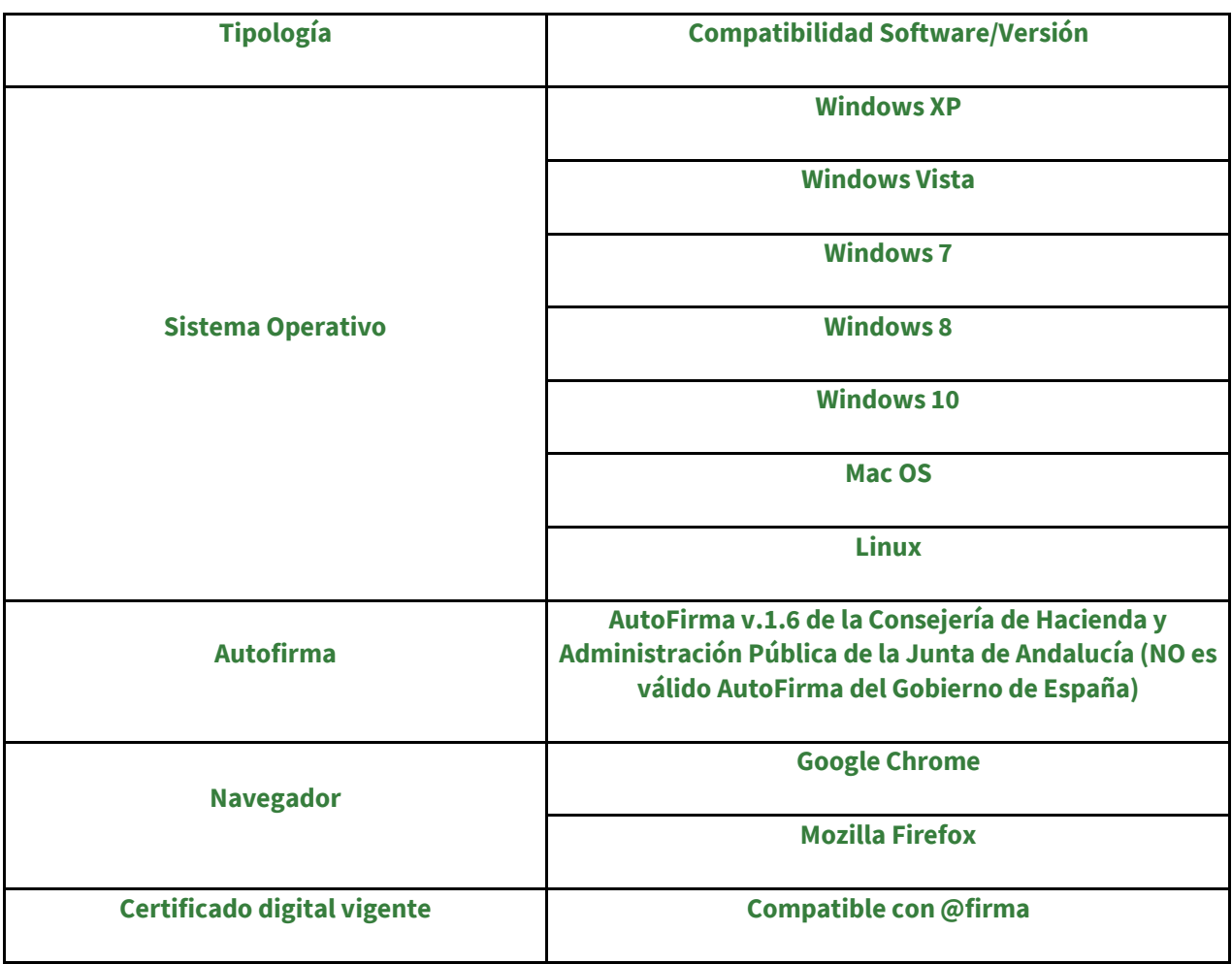

## **PRESENTACIÓN DE LA DOCUMENTACIÓN JUSTIFICATIVA**

La presentación de la justificación del CAPI por la entidad beneficiaria se realizará en una única fase telemática donde se presentará el anexo de justificación y la documentación electrónica disponible.

#### **ACCESO A LA OFICINA VIRTUAL**

**<https://www.juntadeandalucia.es/economiaconocimientoempresasyuniversidad/oficinavirtual/>**

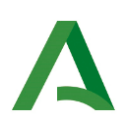

# **PASOS A SEGUIR PARA LA PRESENTACIÓN ELECTRÓNICA**

Al acceder al enlace de la Oficina Virtual tenemos que tenemos que clicar en "Ver Procedimientos"

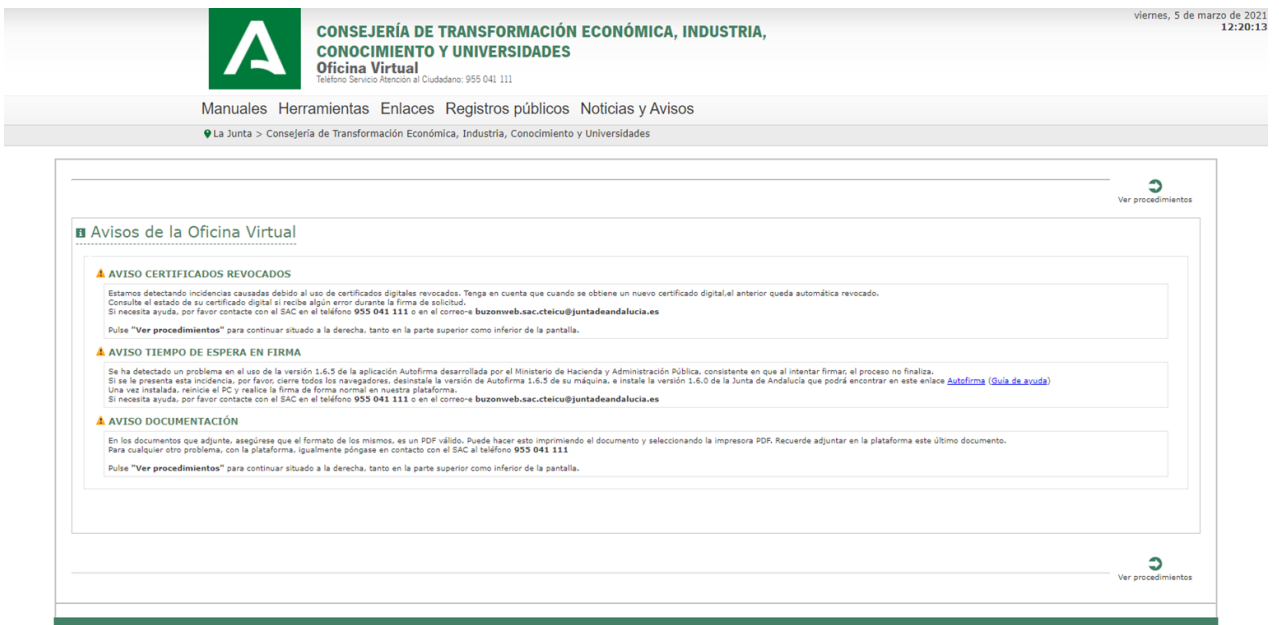

Cuando visualicemos todos los procedimientos, debemos dirigirnos a la pestaña de "Economía Digital" y dentro de ésta debemos seleccionar el procedimiento "Justificación CAPI Telemática (Convocatoria 2020)".

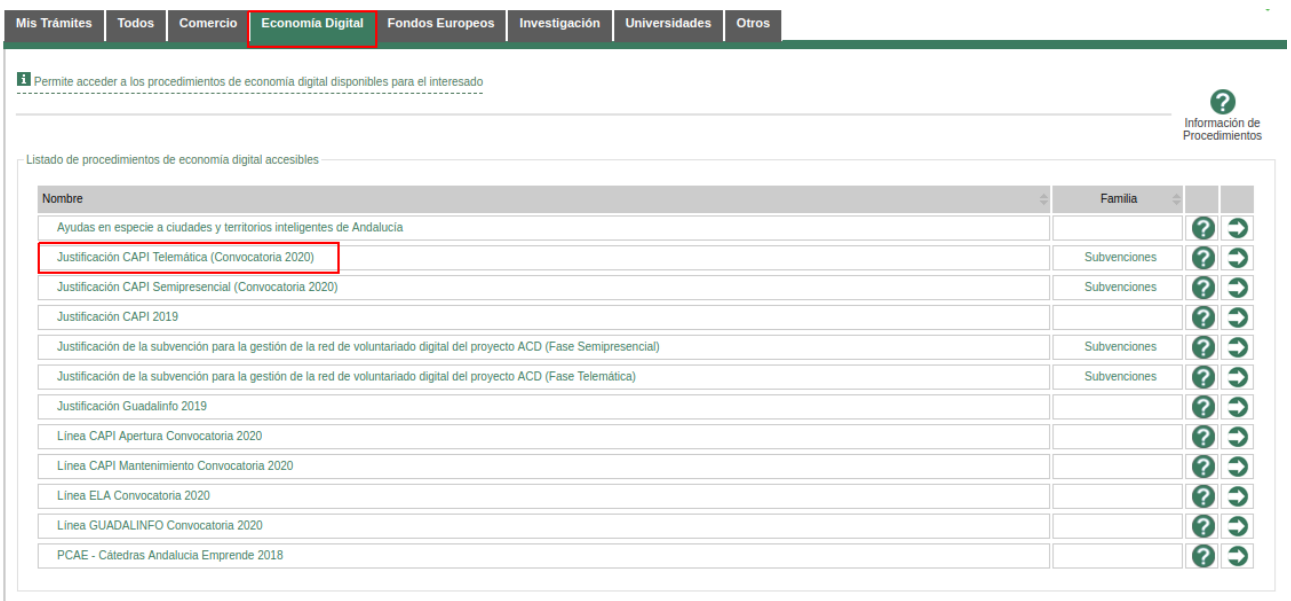

Accedemos al procedimiento a través de la identificación con el certificado digital. En el proceso de identificación aparecerán las siguientes pantallas:

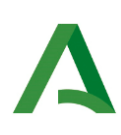

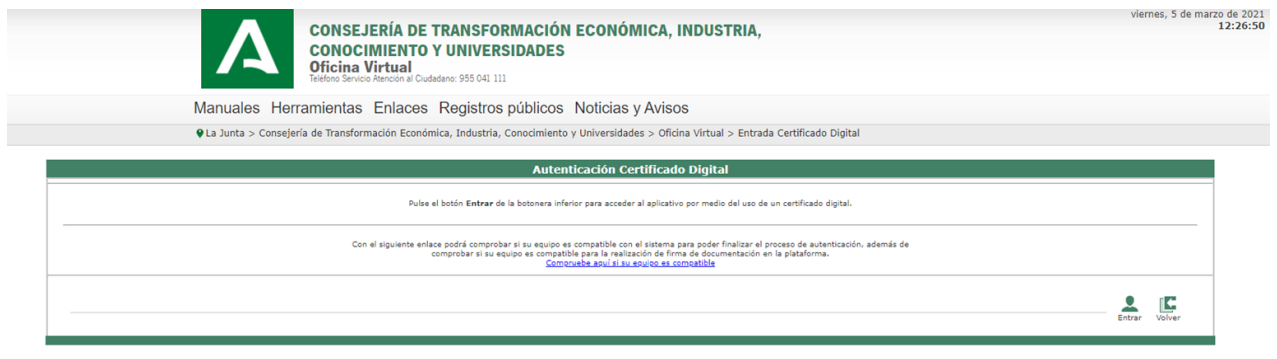

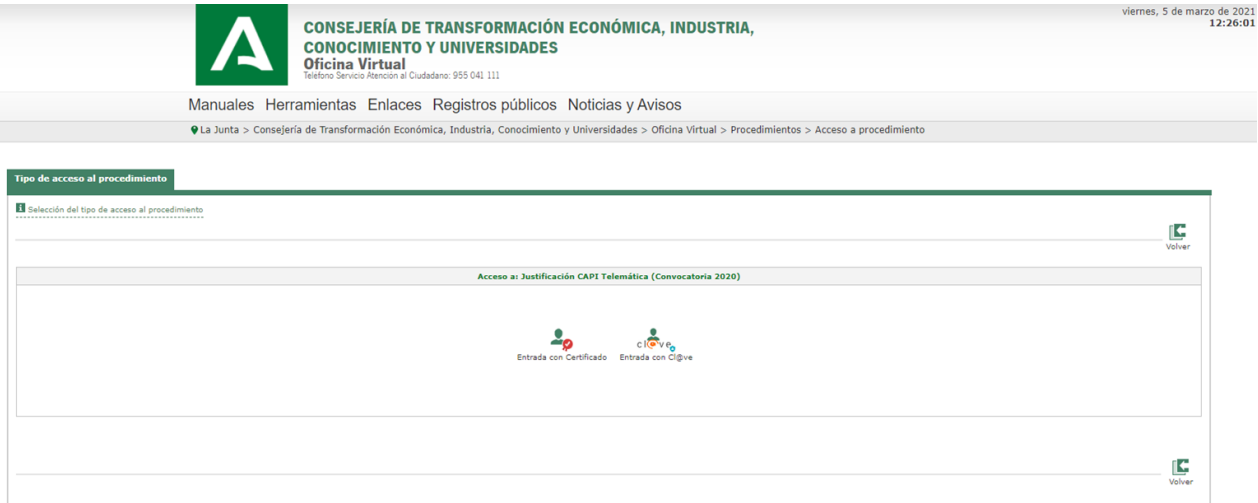

### ¿Abrir AutoFirmaJA?

https://www.juntadeandalucia.es quiere abrir esta aplicación.

√ Permitir siempre que www.juntadeandalucia.es abra este tipo de enlaces en la aplicación asociada

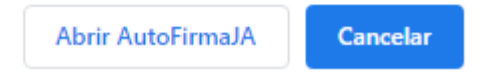

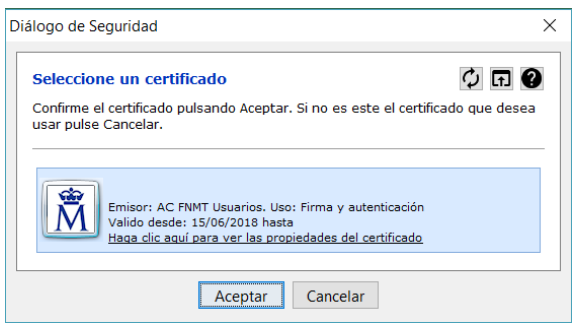

En el caso de que el representante de la entidad haya cambiado y se autentique en la oficina virtual por primera vez aparecerá la siguiente pantalla para que introduzca sus datos:

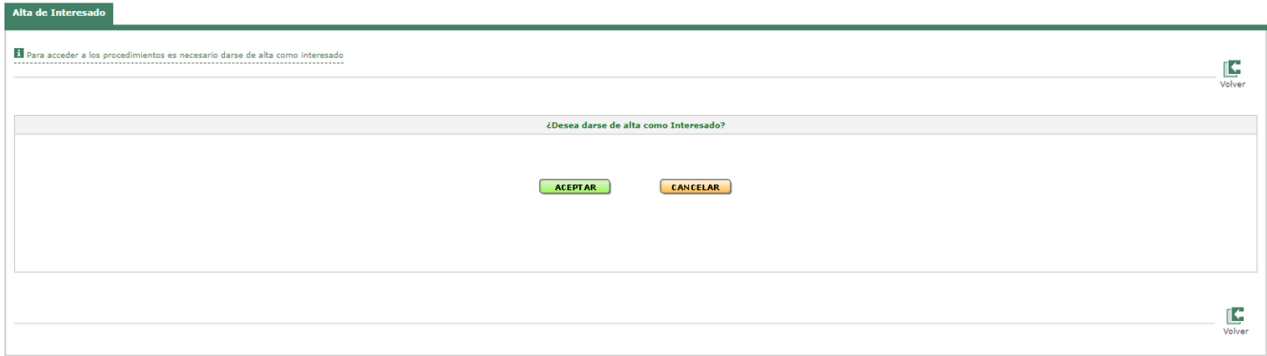

Si el cambio de representante legal se produce durante el periodo de ejecución de la subvención, además de volver a presentar el documento "modelo de representación legal" actualizado deberá de comunicarlo al buzón [capi.cpai@juntadeandalucia.es](mailto:capi.cpai@juntadeandalucia.es) para su actualización en la base de datos.

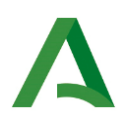

Una vez autenticados, entramos a la bandeja de solicitudes. Si es la primera vez no habrá ninguna solicitud grabada. Tenemos que crear una nueva solicitud. Una vez creada, ésta se conservará en modo borrador, de modo que desde la oficina virtual tiene disponible el borrador para editarla y/o eliminarla.:

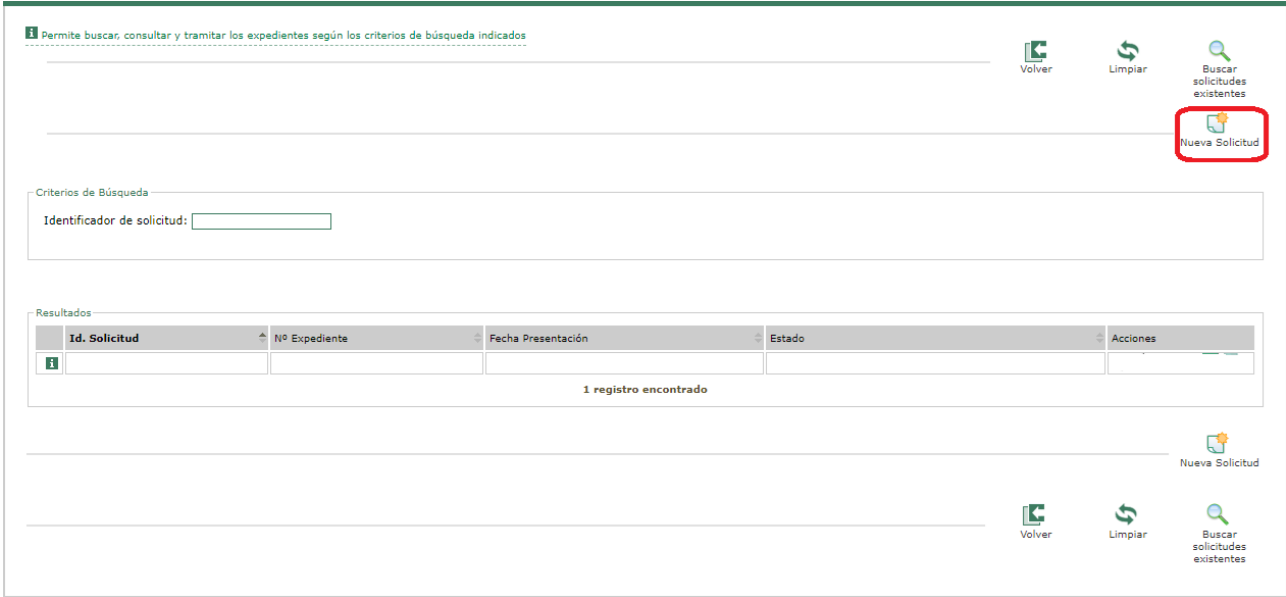

Al acceder a la solicitud debemos rellenar el número de expediente de **concesión** de la convocatoria 2020 (éste es un campo numérico, no admite caracteres alfabéticos), en base al cual, si se ha introducido correctamente, se precargarán los datos del Beneficiario, NIF y el importe de la subvención concedida.

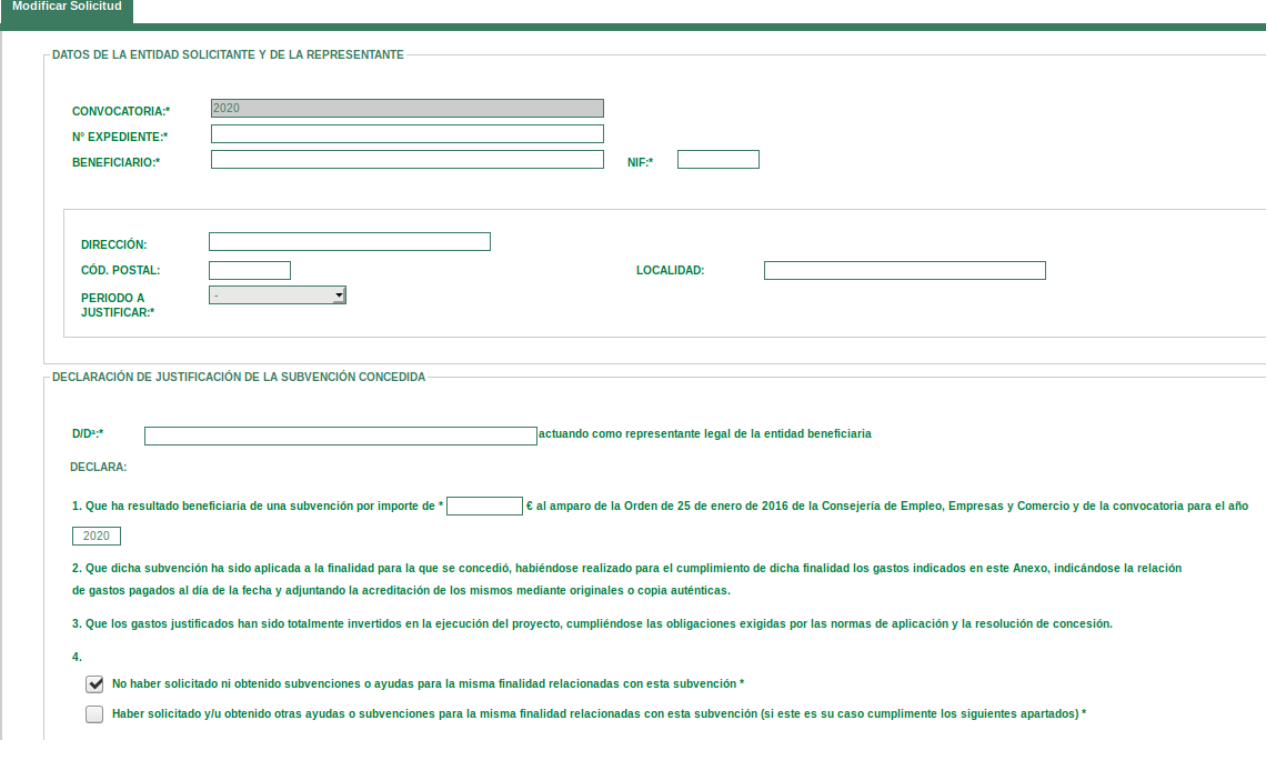

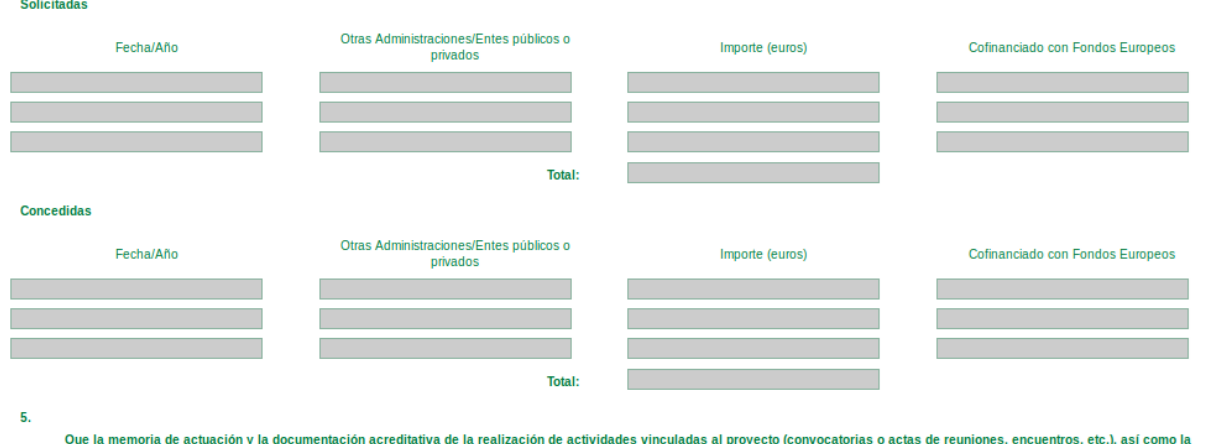

Que la memoria de actuación y la documentación acreditativa de la realización de actividades vinculadas al proyecto (convocatorias o actas de reuniones, encuentros, etc.), así como la certificación acreditativa de la asist

A continuación, aparecerá la pantalla que nos permitirá seleccionar parte de los documentos que se deben incorporar para la correcta justificación de la subvención. Debido a la reciente modificación normativa en lo referido a la compulsa de documentos, en el listado que se muestra faltarían por incluir los checks relacionados con la documentación de gasto, los cuales sí se encuentran en la pantalla donde se incorpora la documentación.

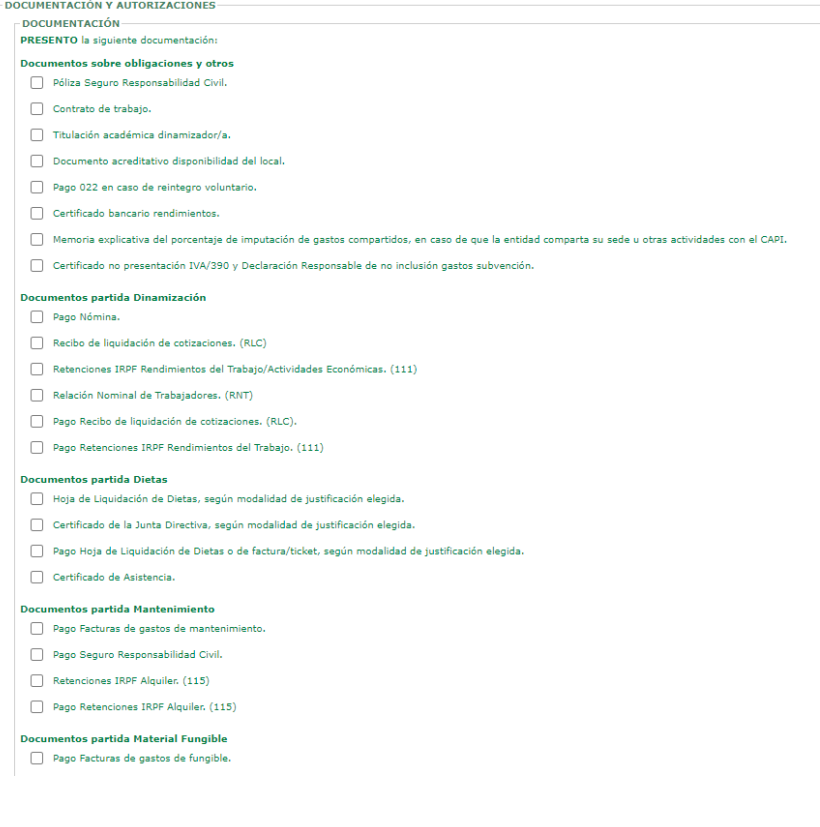

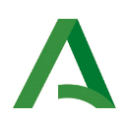

El último apartado del formulario es el denominado "Autorizaciones", se debe cumplimentar si procede:

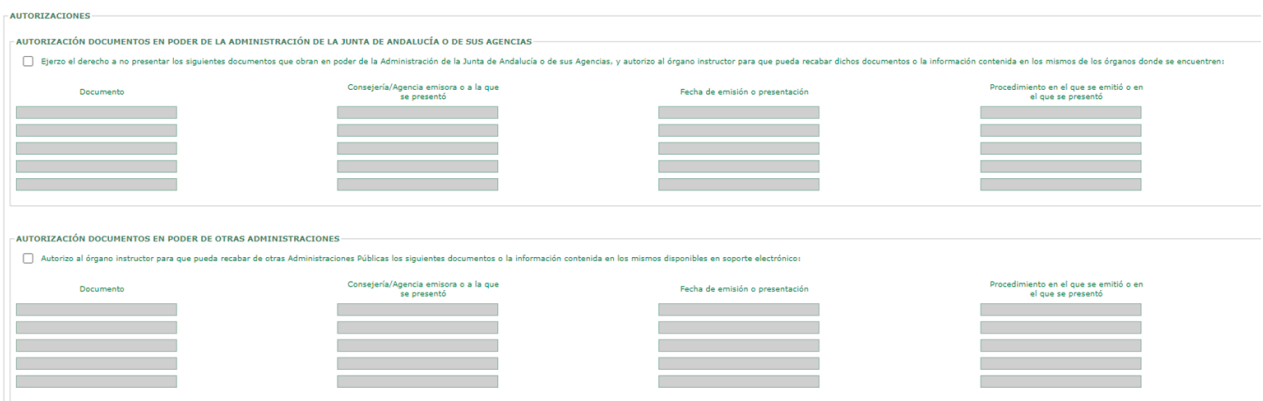

La solicitud incluye cuatro hojas de justificación: Gastos de personal, Dietas y otros costes de desplazamientos, Gastos de mantenimiento y Gastos de material fungible, oficina, didáctico e informático. Estas hojas permiten añadir imputaciones por medio de los botones (AÑADIR FILA) y (BORRAR FILA).

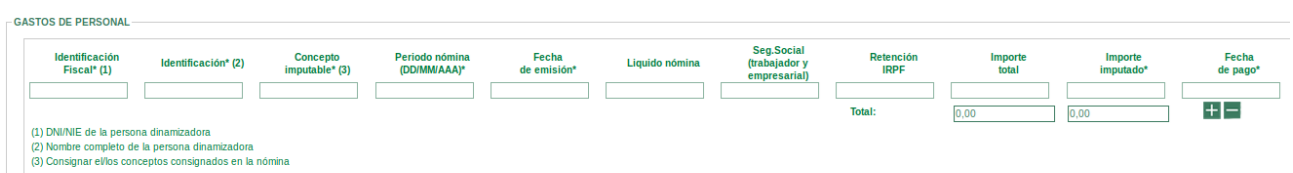

**Advertencia:** A la hora de rellenar el campo "**Periodo nómina (DD/MM/AAAA)**" se debe tener en cuenta que el formato a seguir es el siguiente, sirva esta fecha ejemplo: 01/01/2020(espacio)–(espacio)30/01/2020.

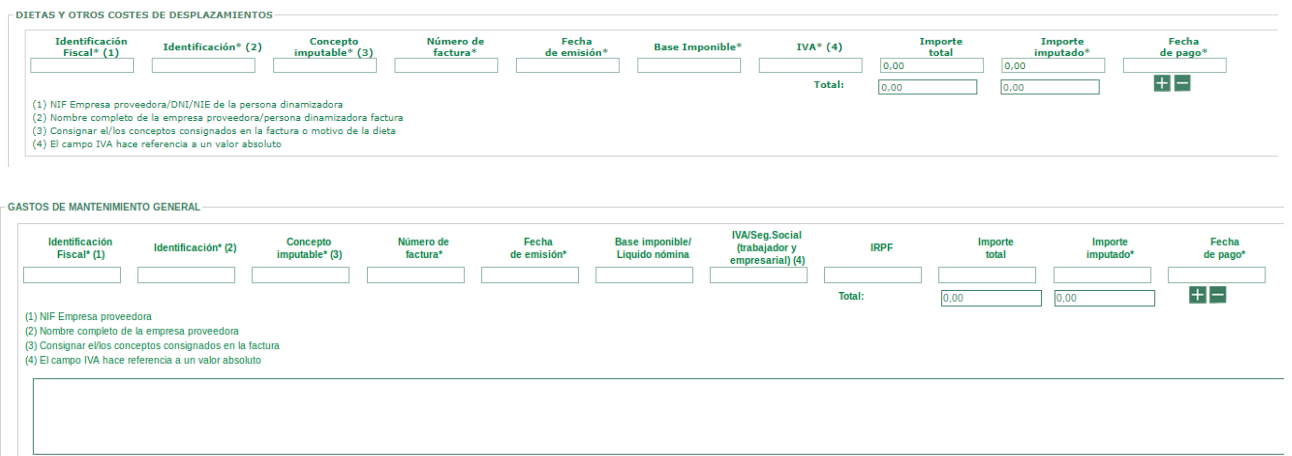

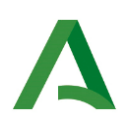

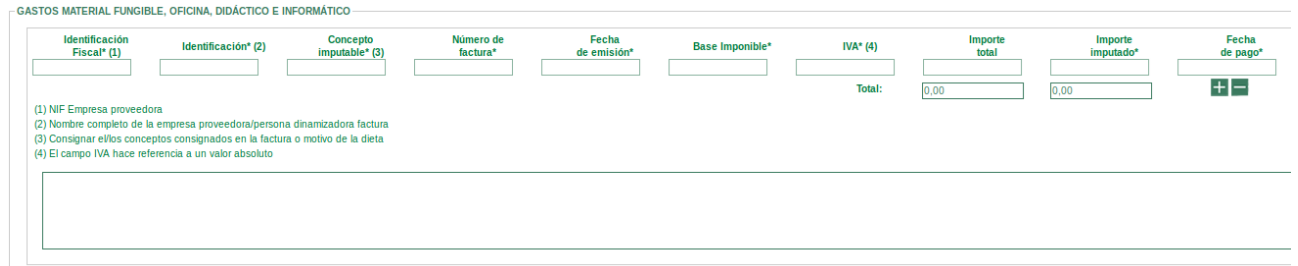

Al terminar de cumplimentar el anexo de justificación hay que hacer clic en GUARDAR o TRAMITAR. Se efectúa una validación de los datos introducidos, y en caso de error se informará de los errores encontrados para que se corrijan.

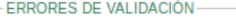

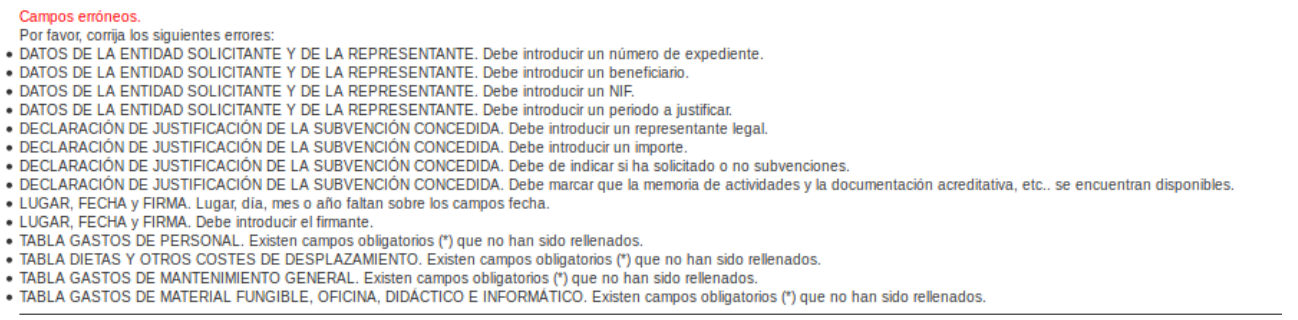

El acceso al trámite para incorporar la documentación se encuentra en el botón "Tramitar".

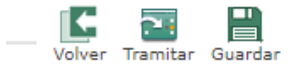

Los documentos justificativos que deben presentarse para la correcta justificación del expediente de concesión son los siguientes:

| Obligación/Partida   | Documento Justificativo                                      |
|----------------------|--------------------------------------------------------------|
| Obligaciones y otros | Póliza Seguro Responsabilidad Civil                          |
|                      | Contrato de trabajo                                          |
|                      | Titulación académica dinamizador/a                           |
|                      | Documento acreditativo disponibilidad del local <sup>1</sup> |
|                      | Pago 022 en caso de reintegro voluntario                     |
|                      | Certificado bancario rendimientos <sup>2</sup> .             |

<sup>&</sup>lt;sup>1</sup>En el documento debe estar referido el periodo en el que la entidad puede disponer del local, debiendo encontrarse incluido el periodo de ejecución de la subvención.

<sup>&</sup>lt;sup>2</sup>El certificado bancario de rendimientos acredita si los fondos librados para la subvención han generado o no intereses. En caso afirmativo, estos intereses deben revertir en la ejecución del proyecto y, por tanto, justificarse. Este documento deberá aportarse en el segundo hito de justificación.

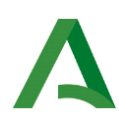

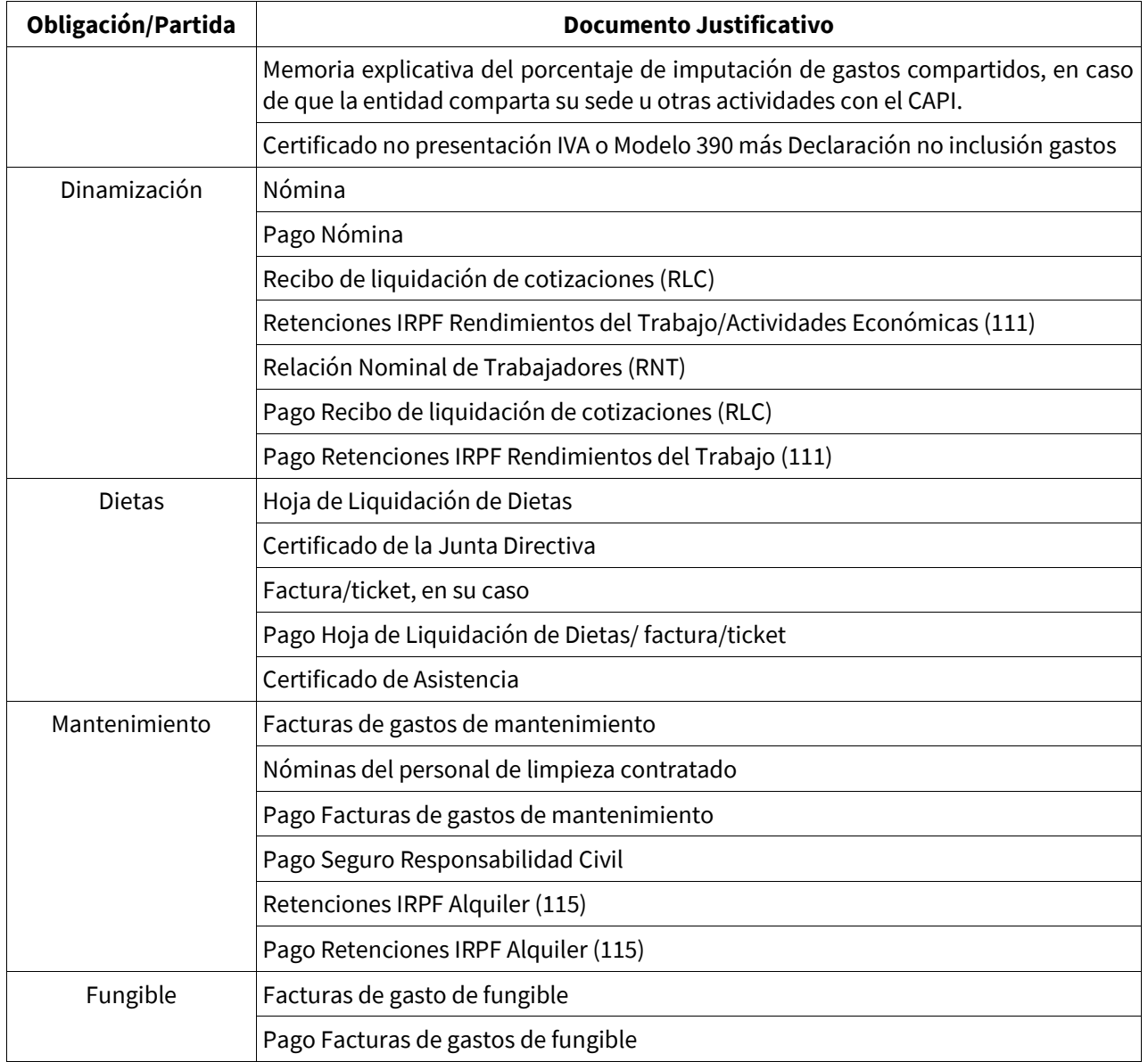

Una vez que se clica en el botón "Tramitar", aparecerá un listado de los documentos electrónicos previstos para la presentación de la justificación, de este listado se debe marcar el documento que efectivamente se incorpore y se firme. Previamente habrá que agrupar los documentos por tipología (por ejemplo, escanear de una vez todos los justificantes de pago de nóminas que se vayan a aportar). Si los documentos ya están digitalizados en varios ficheros PDF sueltos para un mismo tipo de documento, se deben unir con una herramienta para combinar PDF (p.ej: pdfsam, pdfcreator, no usar ilovepdf) antes de incorporarlos.

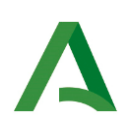

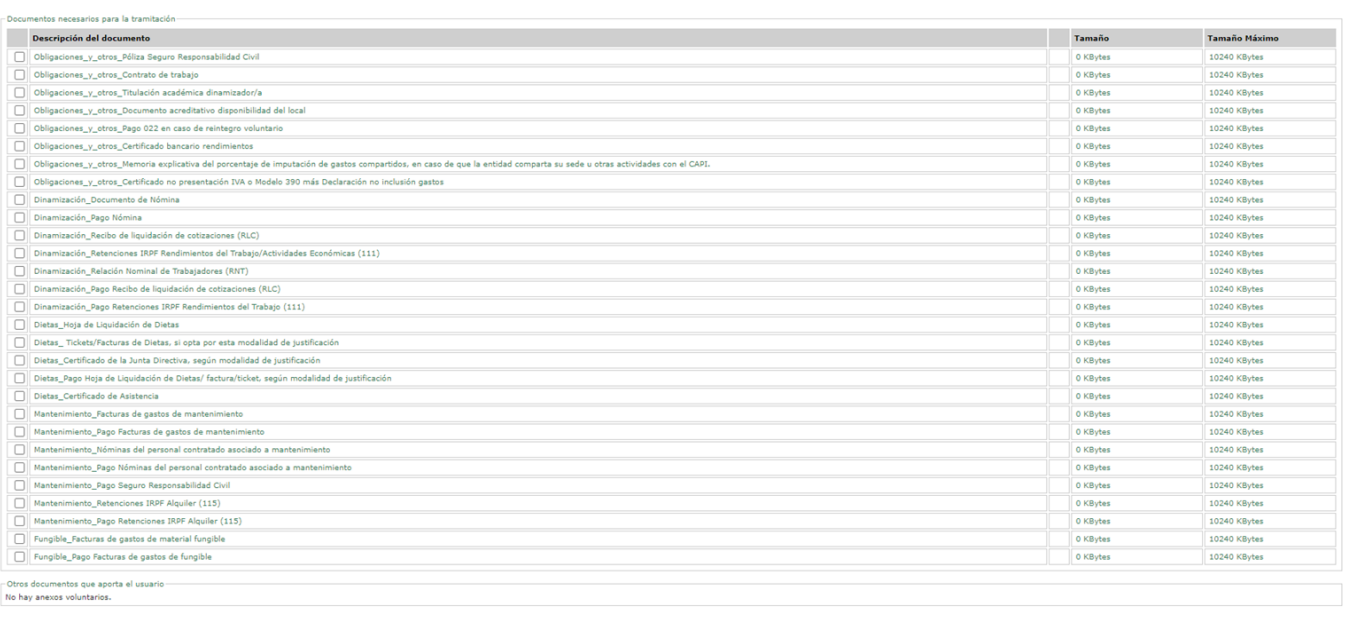

Anexos Voluntarios:<br>:imo por Anexo: 15360000 KBytes<br>es: basta comelatas el tetal de KB:da:

Volver Añadir Anexo Iniciar Anterior

Cuando se activa el check del documento que se va a incorporar aparece la pantalla para adjuntarlo:

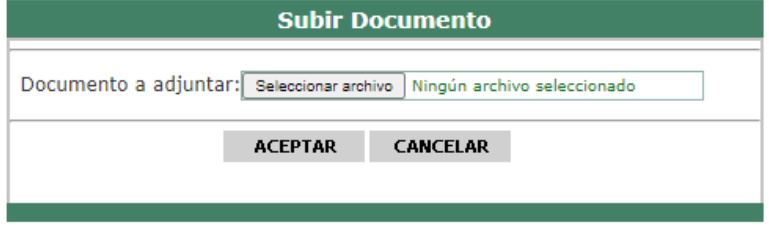

El último apartado del listado es el denominado "Otros documentos que aporta el usuario", esta categoría es para incorporar documentación que por su naturaleza no se encuentra en todos los expedientes de justificación (como por ejemplo una memoria explicativa o el contrato de la persona que realiza la limpieza del centro) al referirse a gastos que se deben justificar con una documentación concreta para considerarlos correctos. El documento se incorpora en el botón "Añadir Anexo Voluntario".

Tras incorporar todos los documentos, iniciaremos el proceso de firma de los mismos.

A continuación se carga el anexo de justificación y se relaciona la documentación incorporada. Por último hay que clicar en el botón "Firmar":

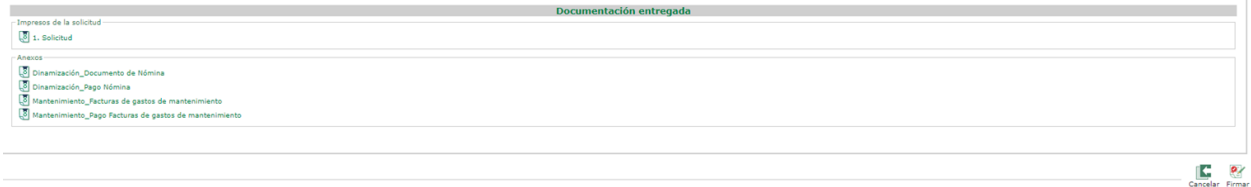

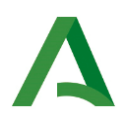

Se vuelve a seleccionar el certificado correcto:

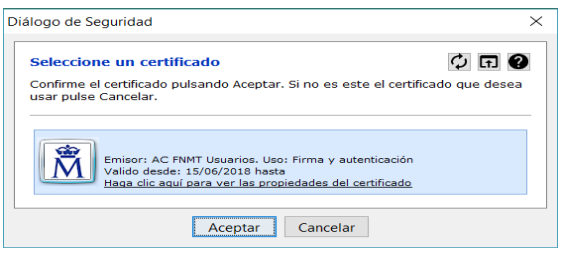

La firma puede tardar unos minutos, todo depende del tamaño de los documentos subidos. Tras firmar aparece el siguiente cuadro informativo con los códigos CSV de cada documento firmado, el número de expediente en el tramitador y el número de registro @RIES.

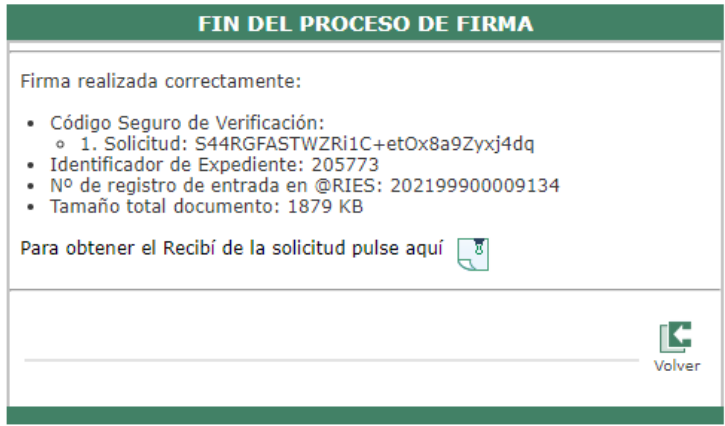

Se puede descargar la solicitud firmada y el recibí de la documentación que la acompaña en el enlace que aparece en el cuadro anterior.

La solicitud presentada tiene en la esquina superior izquierda la fecha de presentación y el número de registro @ries; en la esquina superior derecha aparece el código de barras con el número de expediente del tramitador Presenta PCT, este número es necesario indicarlo si se manda alguna consulta sobre el procedimiento de justificación al buzón de correo [capi.cpai@juntadeandalucia.es](mailto:capi.cpai@juntadeandalucia.es) ; y en la parte inferior está el cajetín de firma donde aparece identificado el interesado.

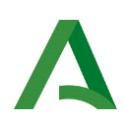

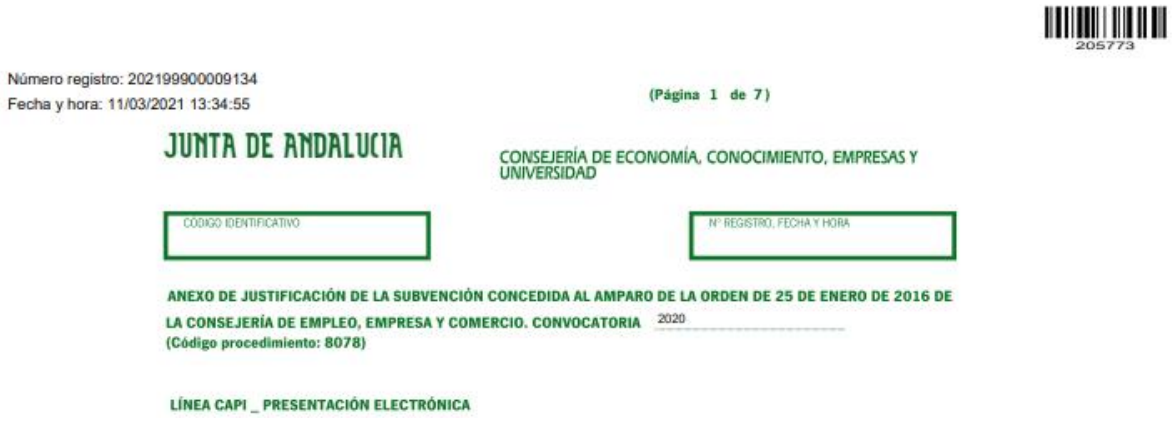

Una vez firmado el formulario telemático podemos verlo en cualquier momento en la pestaña denominada "EN TRÁMITE".

Si fuera necesario, dicha solicitud puede ser desistida por el usuario, desde esta misma pestaña, pulsando el icono mostrado más abajo, y pulsando aceptar en el siguiente mensaje mostrado:

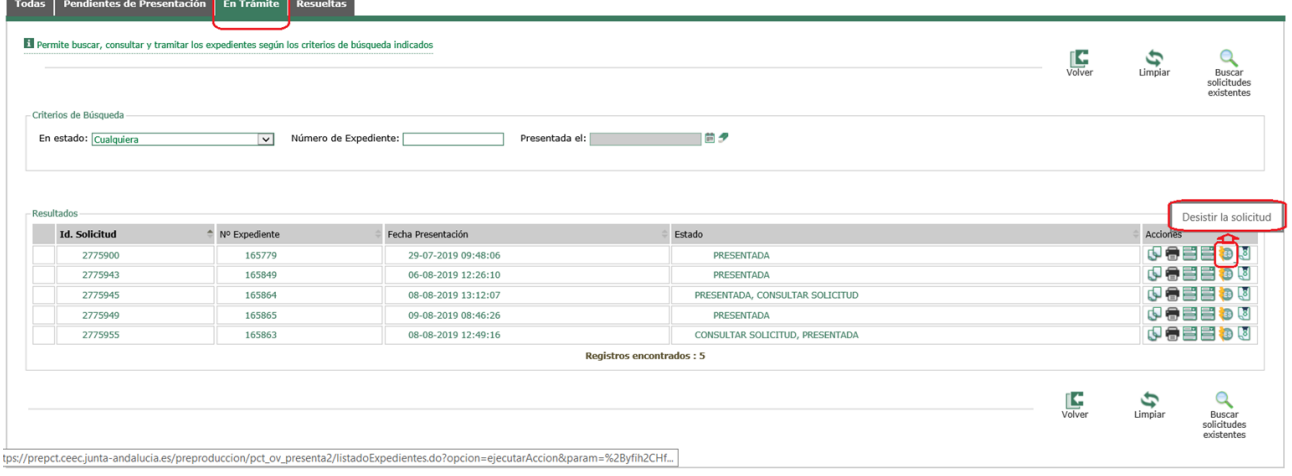

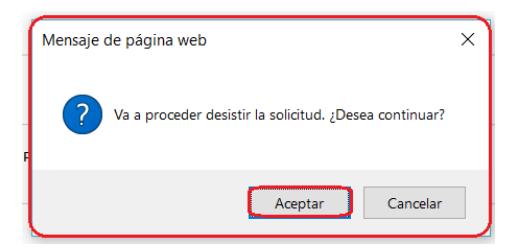

Para la realización del trámite de desistimiento, debe adjuntar el escrito de desistimiento y firmarlo posteriormente.

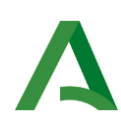

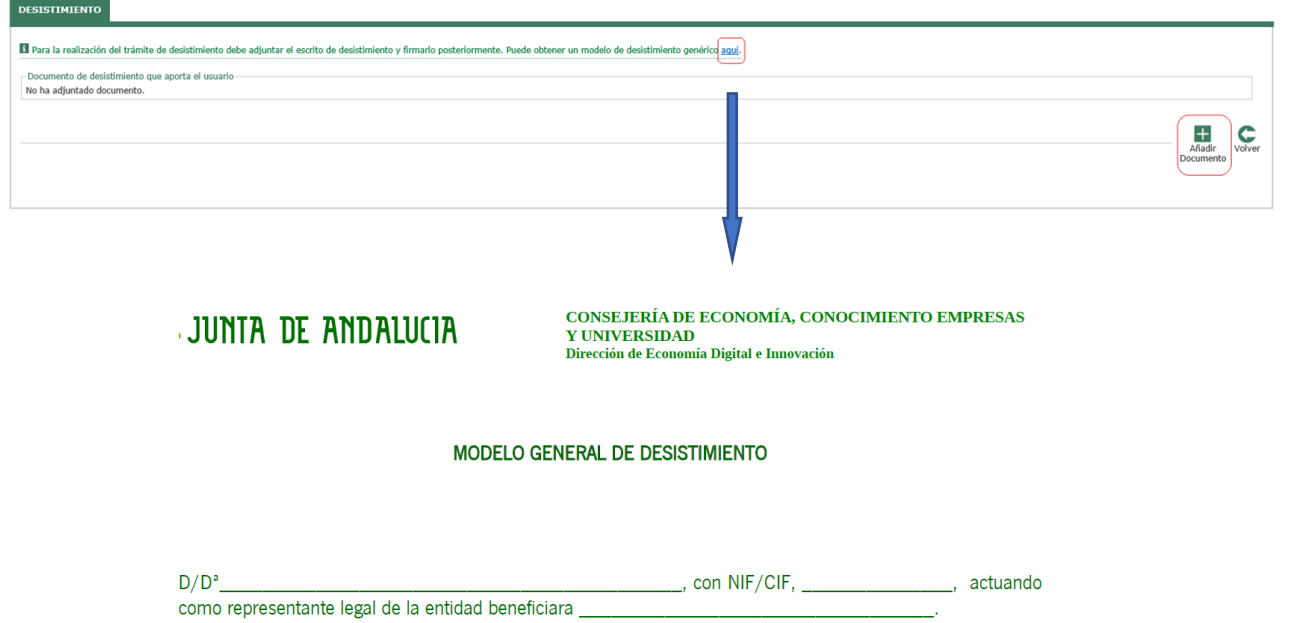

#### EXPONE:

Que en relación al formulario de justificación telemático presentado por nuestra entidad, se manifiesta la voluntad de desistirse del mismo, con referencia/identificación (1)\_\_\_\_\_\_\_\_\_\_\_\_\_\_\_\_\_, del procedimiento de justificación telemático, presentado el día \_\_\_\_\_\_\_\_\_\_\_\_  $\sim$ 

En su virtud,